## **How to register a Business?**

1. Click on the **Business Permit & Licensing Office**

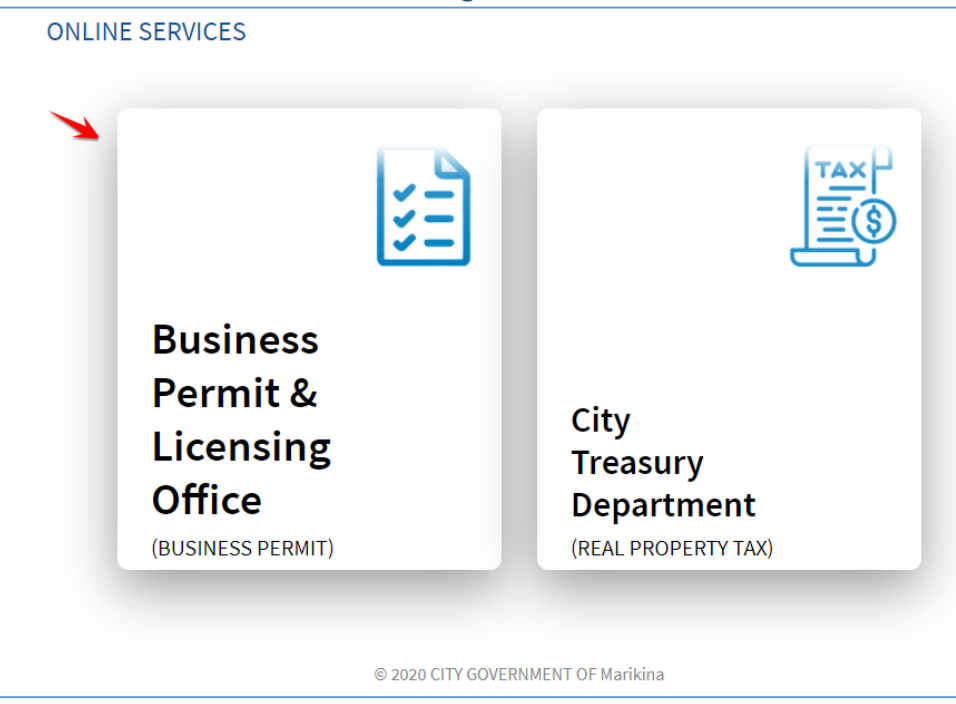

## 2. Click **Add Business Account**

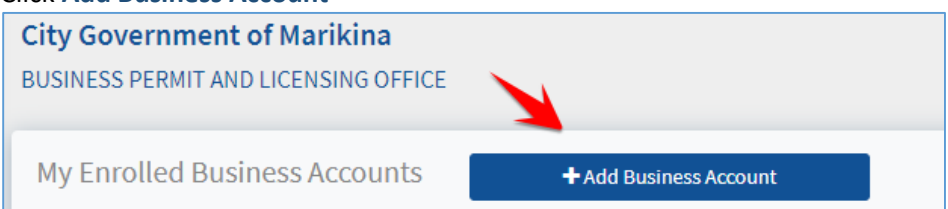

3. Type the Business Account Number.

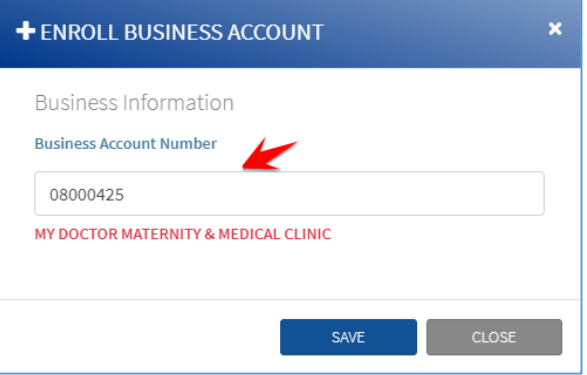

4. Click Save.

## **How to register a Real Property?**

1. Click on the **City Treasury Department**

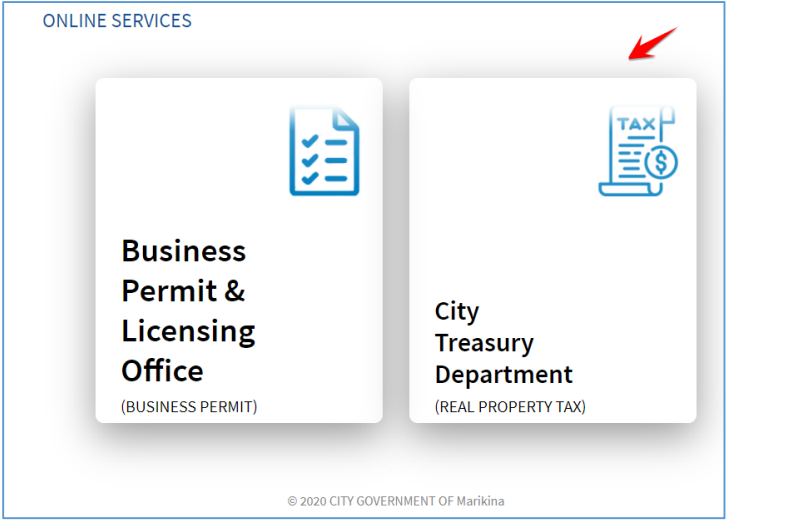

2. Click **Add Real Property Unit**

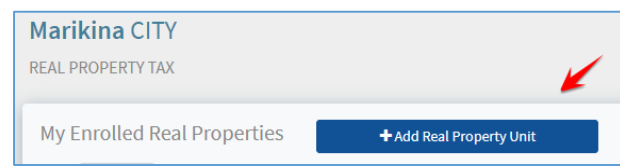

3. Select from the option:

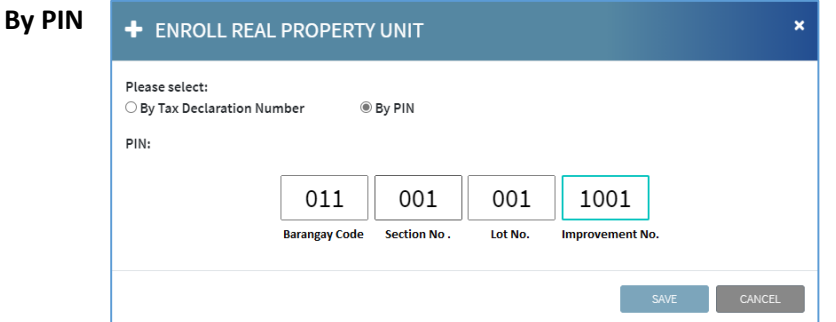

## **Or By Tax Declaration Number**

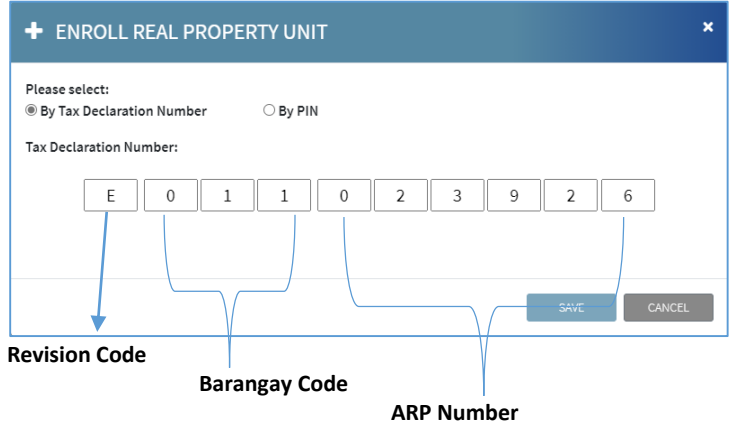

4. Click **Save**.